## **Instructions & Helpful Tips Year-to-Year Comparison Tab** *Revised 10/31/2014*

The default tab is Community Statistics. Click the Year To Year Compare tab to explore community data across multiple years. There are two different ways to use the data displayed:

1) Drop-down boxes at the top:

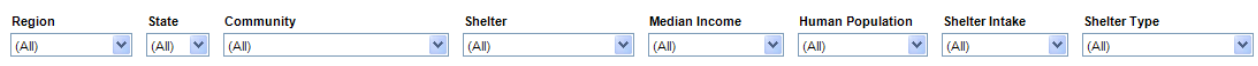

Click the down arrow of the category and select the value you want. You may search by Region, State, Community, Shelter, Median Household Income, Human Population, Shelter Intake and Shelter Type. The term Shelter includes adoption guarantee organizations, animal control agencies and traditional shelters, whether they have a physical structure or not.

Here, we selected the Region of Midwest:

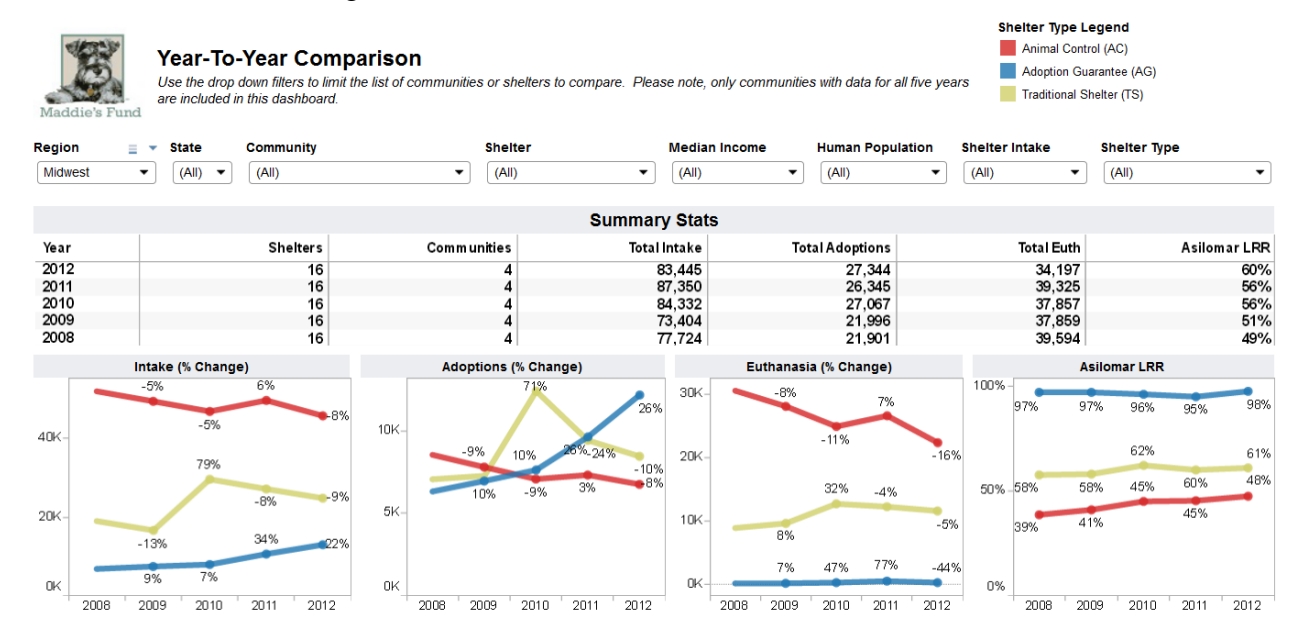

Advanced Options:

Search: You have the ability to type a partial value to locate the one you want for each dropdown box. For example, click the Community drop-down arrow and you'll see a pale yellow box that you can type in. As you type in the box, the available list reduces to the values that match what you've typed:

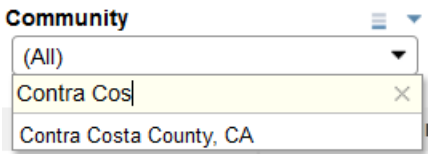

To cancel, click the "x" at the far right of the box.

Show:  $\equiv$  You have the ability to "Show More Values" or "Show Fewer Values" in the dropdown box by clicking this icon. "Show More Values"  $(\equiv)$  will show all the values for that drop-down, including the values that do not meet the currently selected criteria. For

example, by default, only Communities with data for 2012 are displayed. By toggling to "Show More Values", the drop-down list will expand to include Communities who supplied data for other years.

Include/Exclude:  $\blacktriangleright$  By default, your search is set to "Include" the value selected for each drop-down box. By clicking the down arrow and selecting "Exclude", your search will exclude the value you select for that category.

To reset any filters back to the default, use the "Revert All" button  $\bullet$  at the bottom of the page. (If you use the "refresh" button on your browser, you'll need to click back to the Year To Year Compare tab.)

2) Data listing at the bottom of the page.

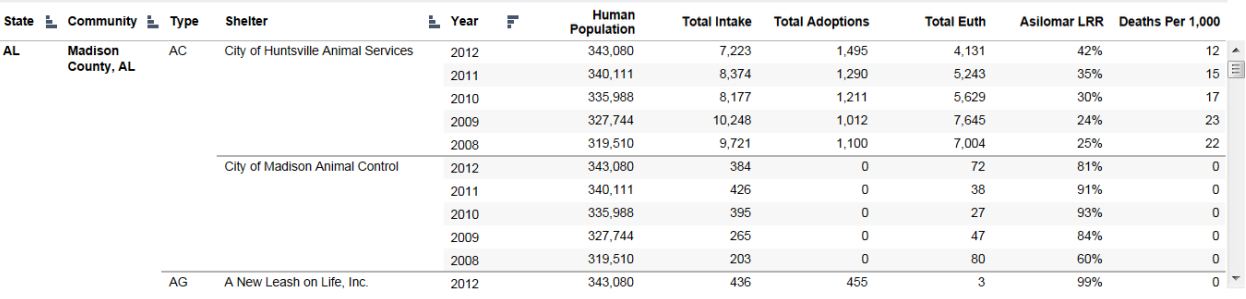

You can view the data for a specific State, Community, Shelter Type or Shelter by clicking in the data chart area. For State, click on the two-letter state code; for Community, click on the Community name; for Shelter Type, click the two-letter shelter type code; for a Shelter, click on the Shelter name. The Summary Stats and Charts update with that State, Community Shelter Type or Shelter's data:

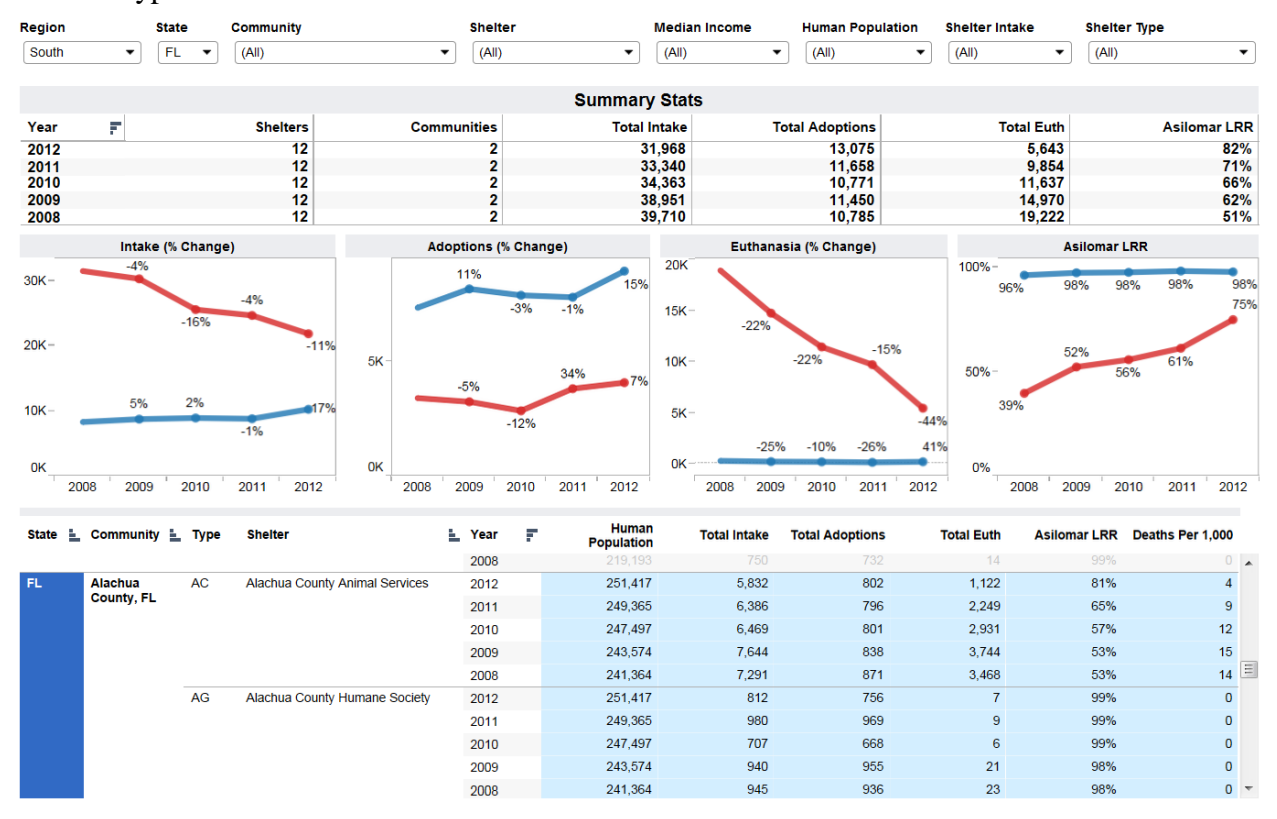

Click it again and the data reverts back to the default.

Shift+Click and Ctrl+Click ((Command+Click if you're using a Mac) can be used to select multiple Shelters, Shelter Types, Communities or States. To revert back to the default, use the "Revert All" button  $\bullet$  at the bottom of the page. (If you use the "refresh" button on your browser, you'll need to click back to the Year To Year Compare tab.)

You'll notice that if you hover over various areas of the data chart, a pop-up window will appear with some additional information:

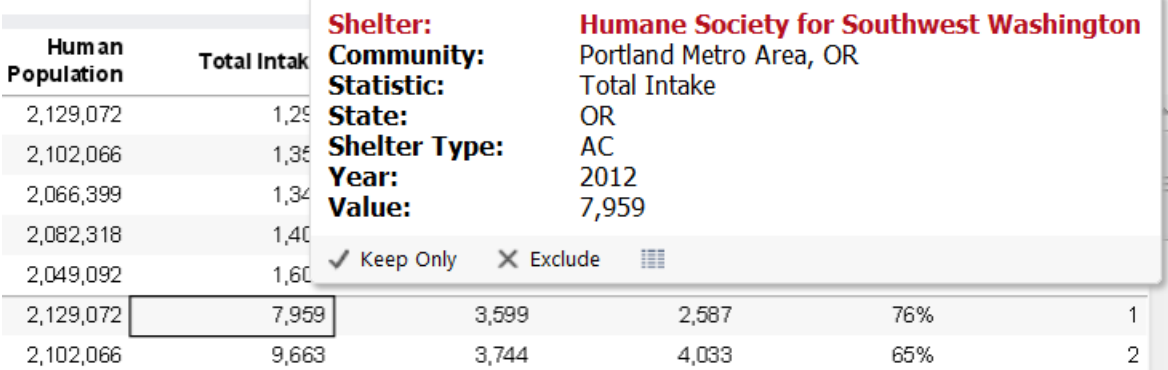

Pop-Up Options (*Note: the following options only affect the Data Chart, not the other elements on the page.)*:

Keep Only  $\checkmark$  keep Only will remove all other communities from the Data Chart.

Exclude  $\times$  Exclude will remove that community from the Data Chart.

View Data  $\exists \exists$  allows you to see the full dataset for that community (in both Summary and Underlying formats).

Clicking on any of the Data Chart headings (except State, Community, Shelter, Shelter Type or Year) brings up a pop-up window with additional information and options:

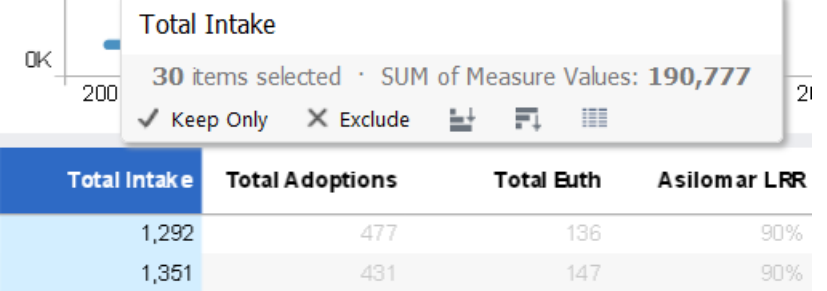

Pop-Up Options (*Note: the following options only affect the Data Chart, not the other elements on the page.)*:

Keep Only  $\checkmark$  keep Only will remove all other data elements from the Data Chart, leaving just that data element (column) for each Shelter.

Exclude  $\times$  Exclude will remove that data element (column) from the Data Chart.

Sort Ascending  $\pm$  allows you to display the data for that element (column) from lowest to highest Year within each Shelter. *(This feature appears to not be working and only sorts the Years in Ascending order, not the data.)*

Sort Descending  $\blacksquare$  allows you to display the data for that element (column) from highest to lowest Year within each Shelter. *(This feature appears to not be working and only sorts the Years in Descending order, not the data.)*

View Data  $\equiv$  allows you to see the full dataset for that element (column) in a new window (in both Summary and Underlying formats).

Additionally, you can sort the data (Ascending or Descending) by State, Community, Shelter Type, Shelter or Year by clicking the  $\stackrel{\text{def}}{=}$  icon to the right of the heading.

You can download the full dataset when the Data Chart area is selected (click State, Community, Shelter Type, Shelter or Year). We find the Data option, Underlying Data to be the most useful because it includes the full data set. Click the Export button at the bottom of the page and select Data:

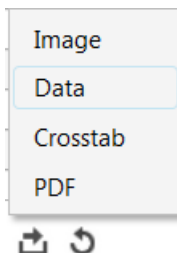

A new browser window is opened. Click the Underlying tab to view all the Total data points:

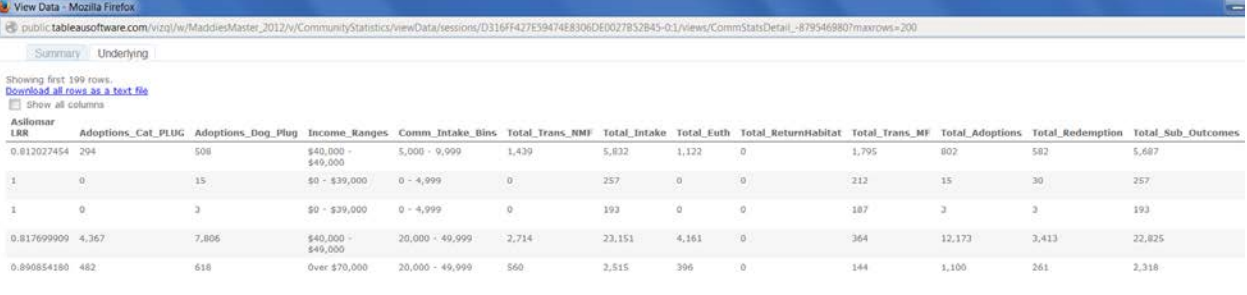

To view the full data set, check "Show all columns":

![](_page_3_Picture_112.jpeg)

To download the data set for further analysis, click Download all rows as a text file:

Showing first 199 rows. Download all rows as a text file  $\sqrt{\phantom{a}}$  Show all columns

Additionally, from the Export button, you can export the entire page to an Image or PDF file.

![](_page_4_Picture_10.jpeg)

The resulting output is basically a screen shot of the tab you're working in.